# ProQuest Central の使い方

*2021*年*6*月*22*日

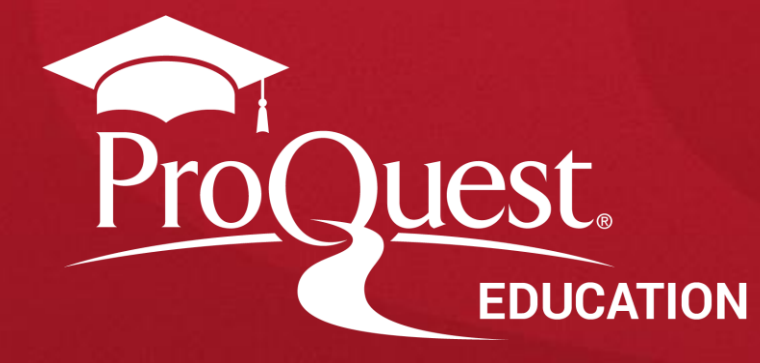

## 本日のセッションの内容

- 1. ProQuest Central について
- 2. ProQuest Central の検索方法
- 3. ProQuest Central に収録された専門データベースで検索
- 4. 参考文献リストの作成とRefWorksへの書き出し
- 5. 追加情報とお問い合わせ先

## 1. ProQuest Central について

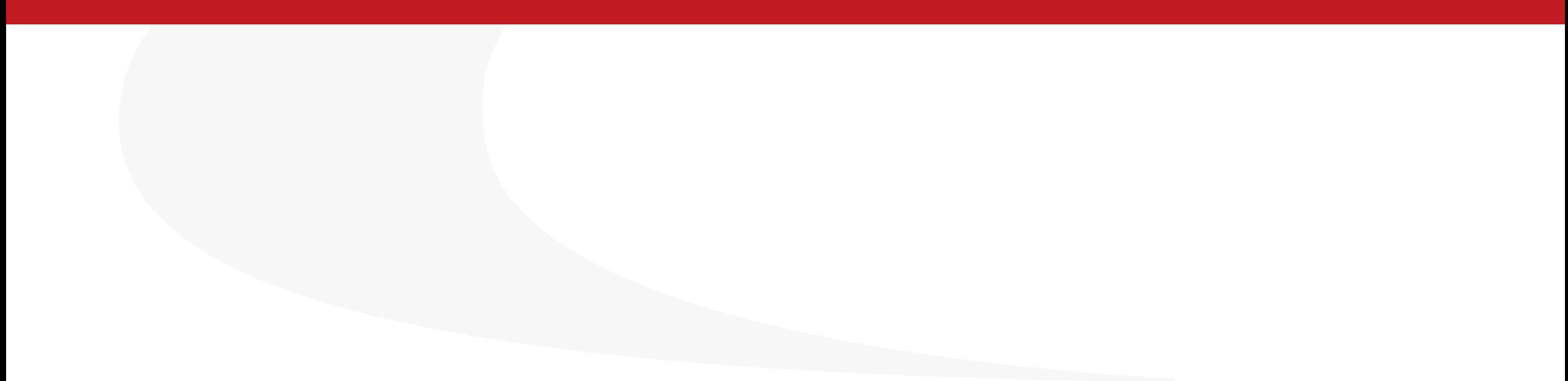

### **ProQuest Central**とは**?**

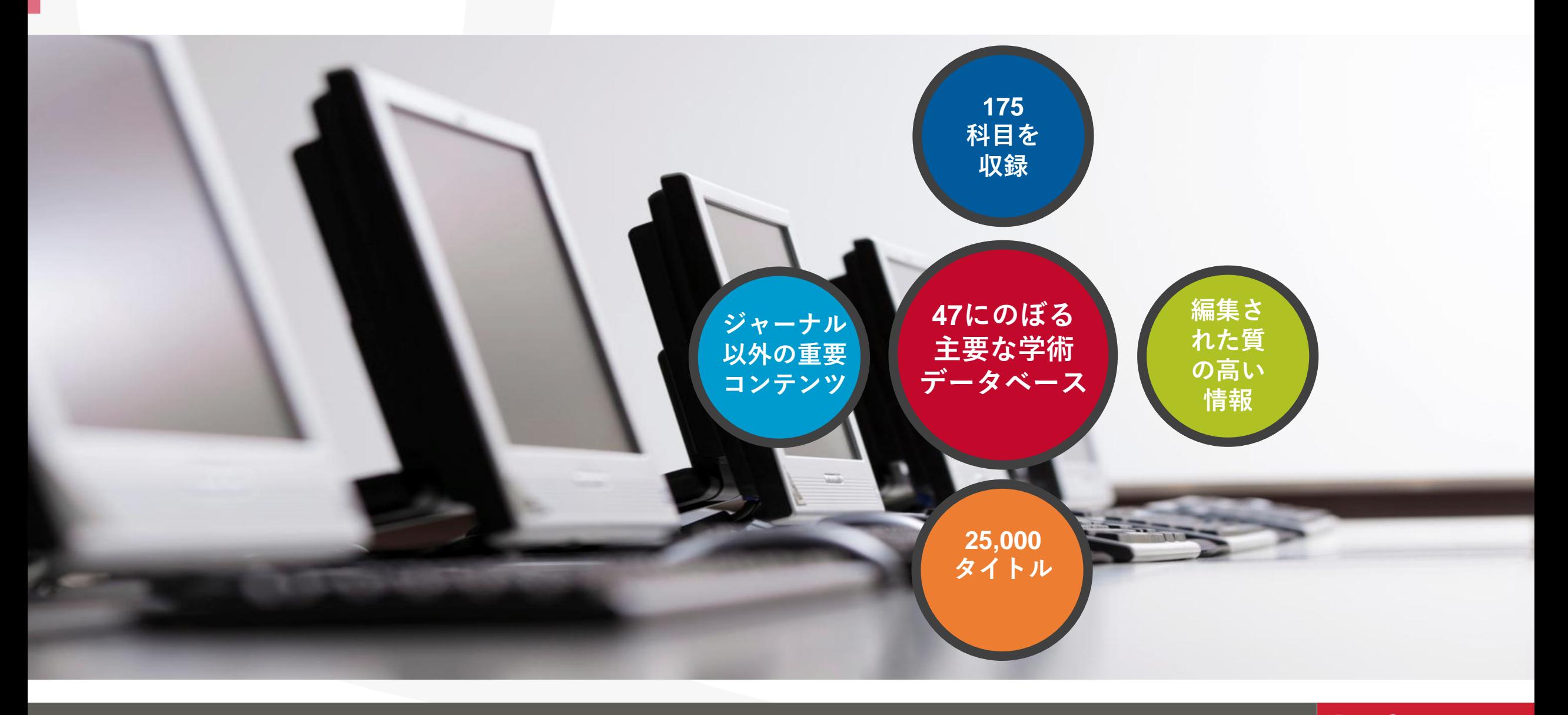

**ProQuest** Better research. Better learning. Better insights. **4**

### プラットフォームとデータベース

- ProQuestは分野毎や、新聞毎、雑誌毎等で作成されてきた数多くのデータベースを、 1つのインターフェース(検索画面)で横断検索ができる便利なプラットフォームです。
- ABI/INFORM Collections や Health & Medical Collection 等、検索用途にあわせて個別 の専門データベースでも検索できるようにデザインされています。
- **ProQuest Central**は総合分野データベースなので、プラットフォームで検索します。

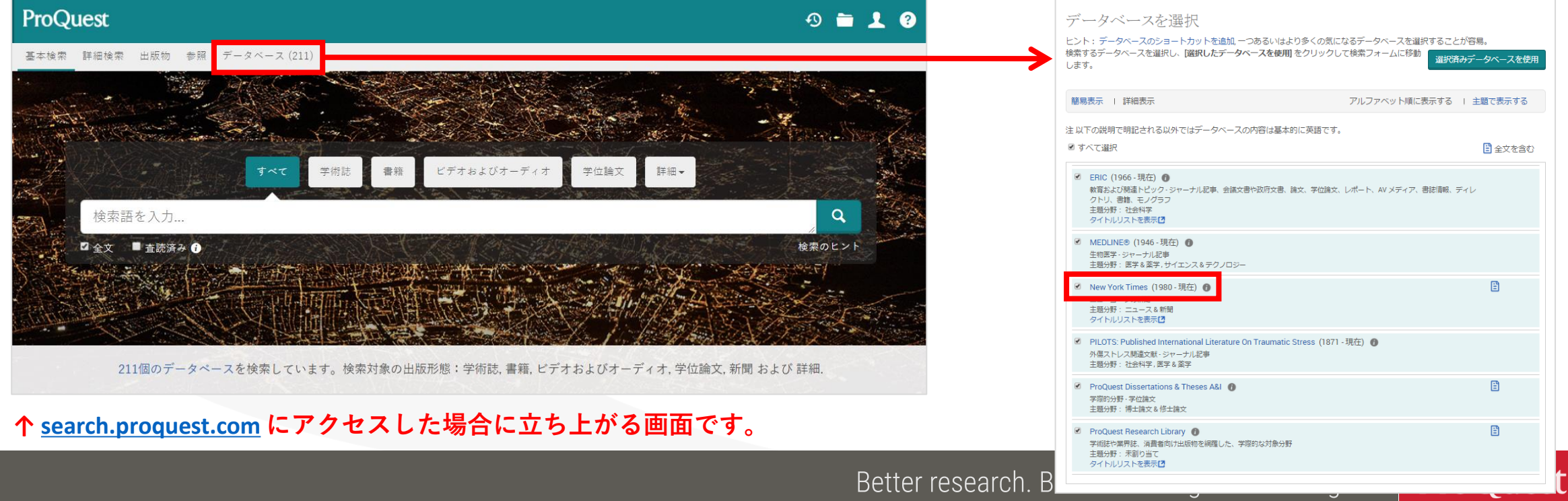

## 主要学術雑誌**:** 出版社

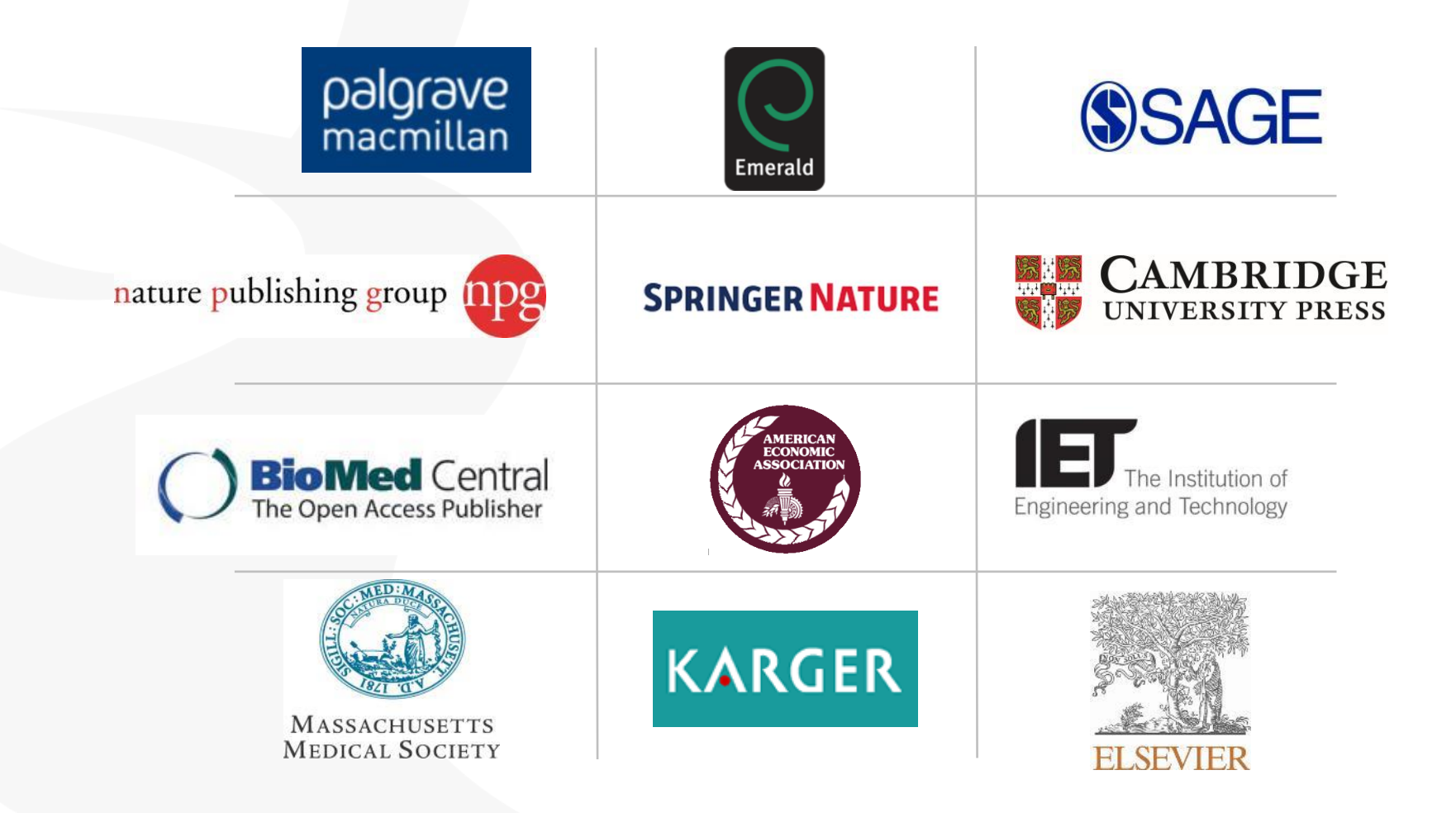

ProQuest Better research. Better learning. Better insights.

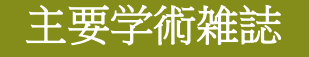

## 主要学術雑誌**:** タイトル

主要学術雑誌

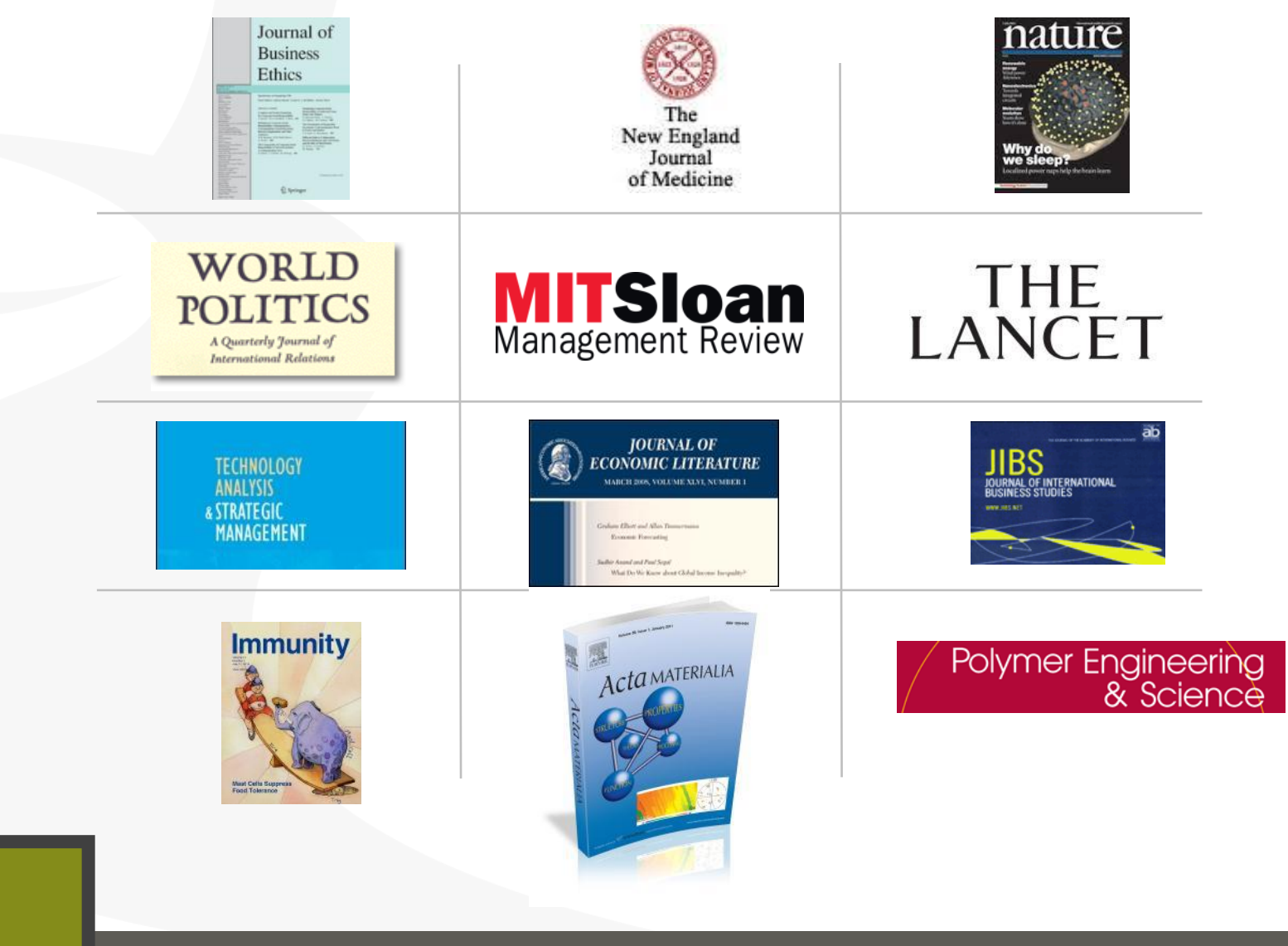

ProQuest Better research. Better learning. Better insights.

## グローバルな収録

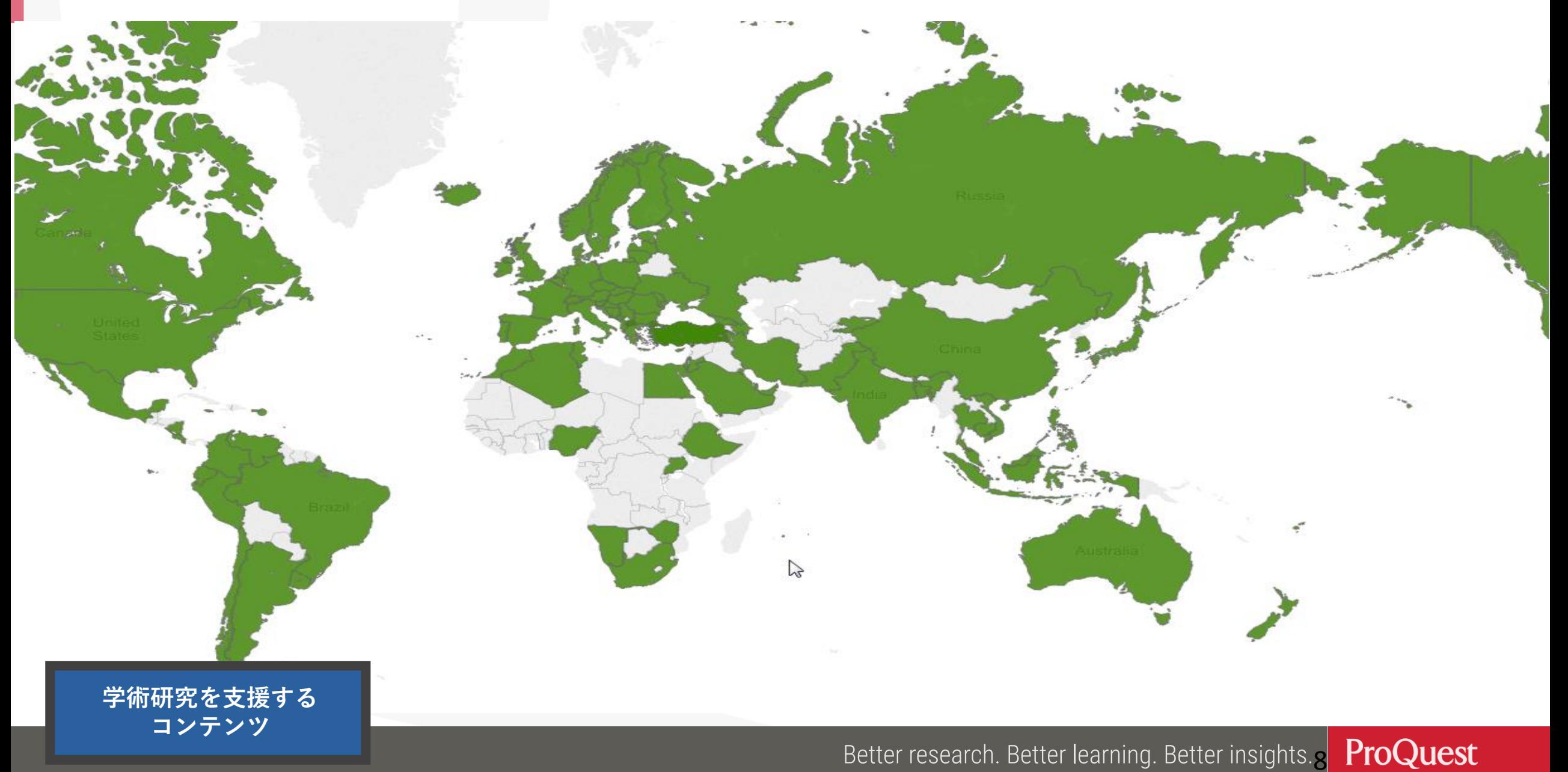

## 学術雑誌以外のコンテンツ**:** 主要雑誌と新聞

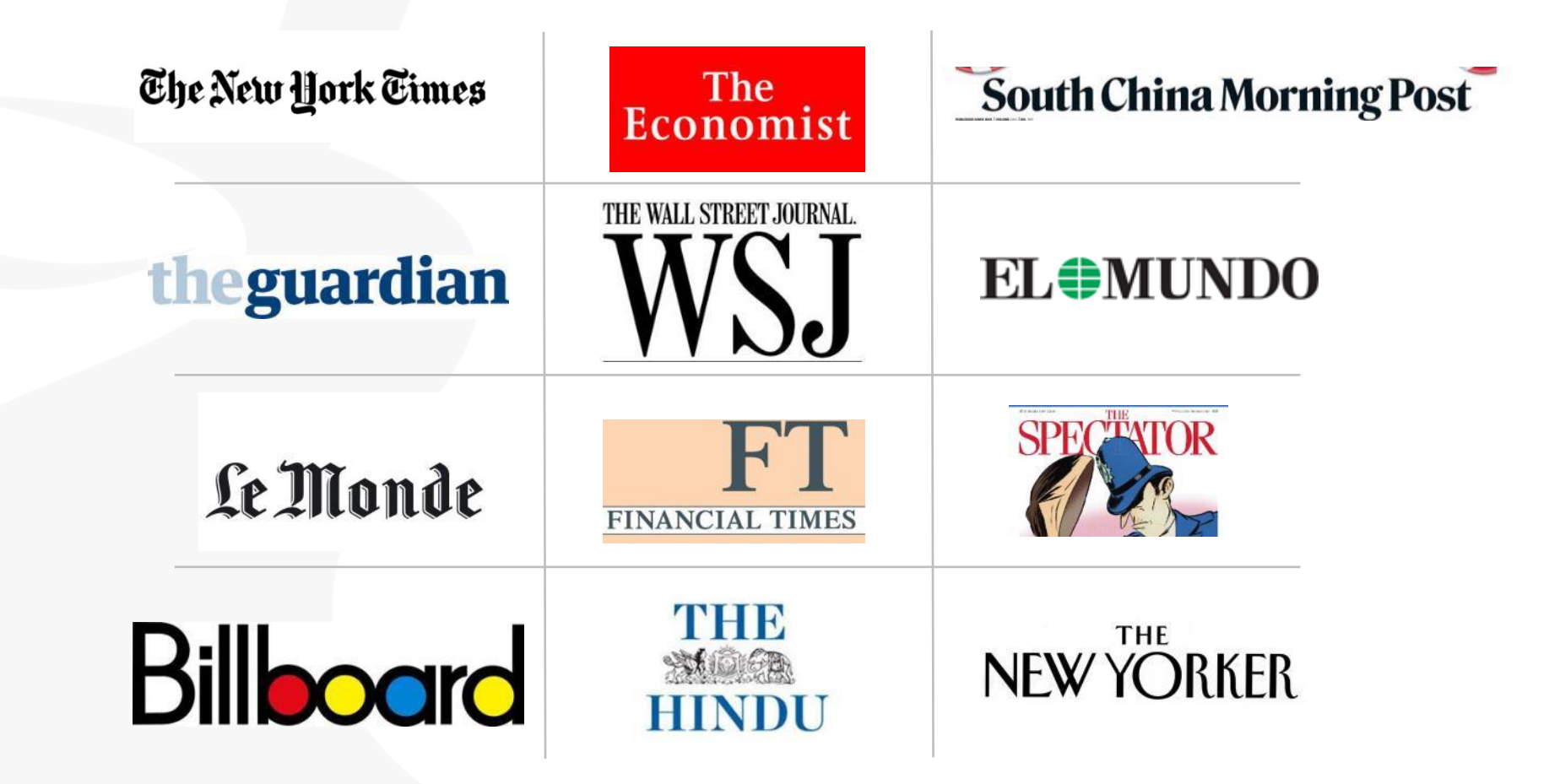

**学術研究を支援する コンテンツ**

ProQuest Better research. Better learning. Better insights.o

## **ProQuest Central** ピックアップ *The Economist*

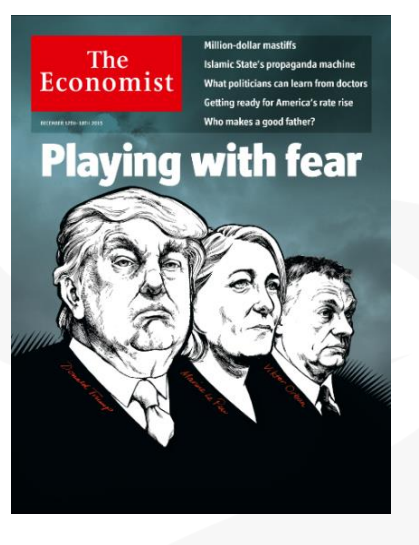

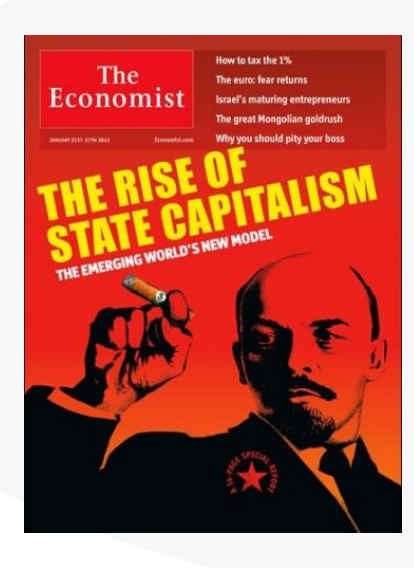

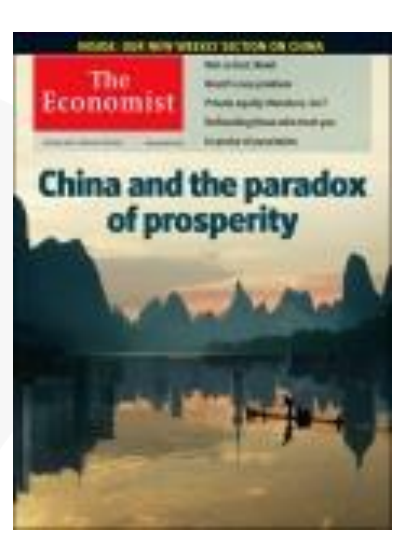

### *"One of the most read journals in the world"*

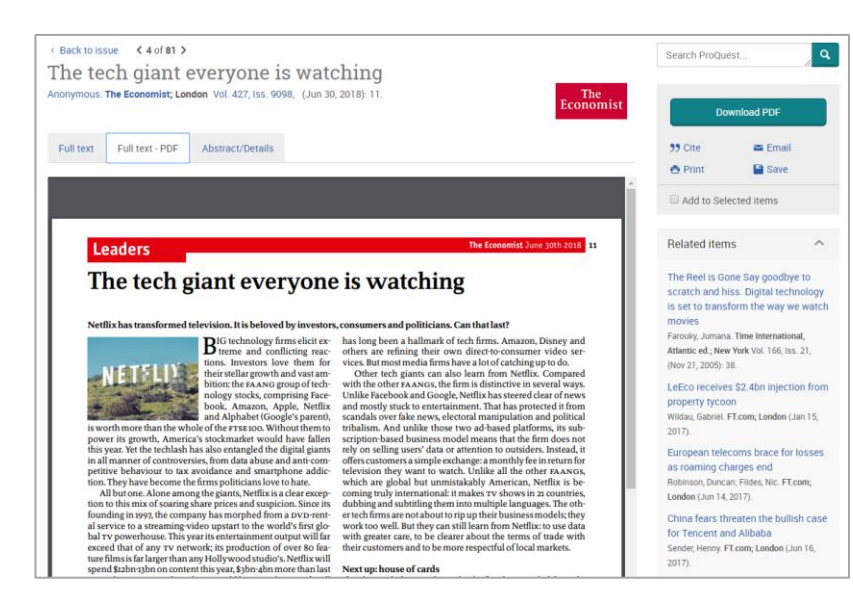

2018年から、イメージPDFとして利用 できるようになりました!

 $\mathop{\mathcal{H}\mathrm{er}}$  learning. Better insights  $_0$ 

## 学術雑誌以外のコンテンツも収録

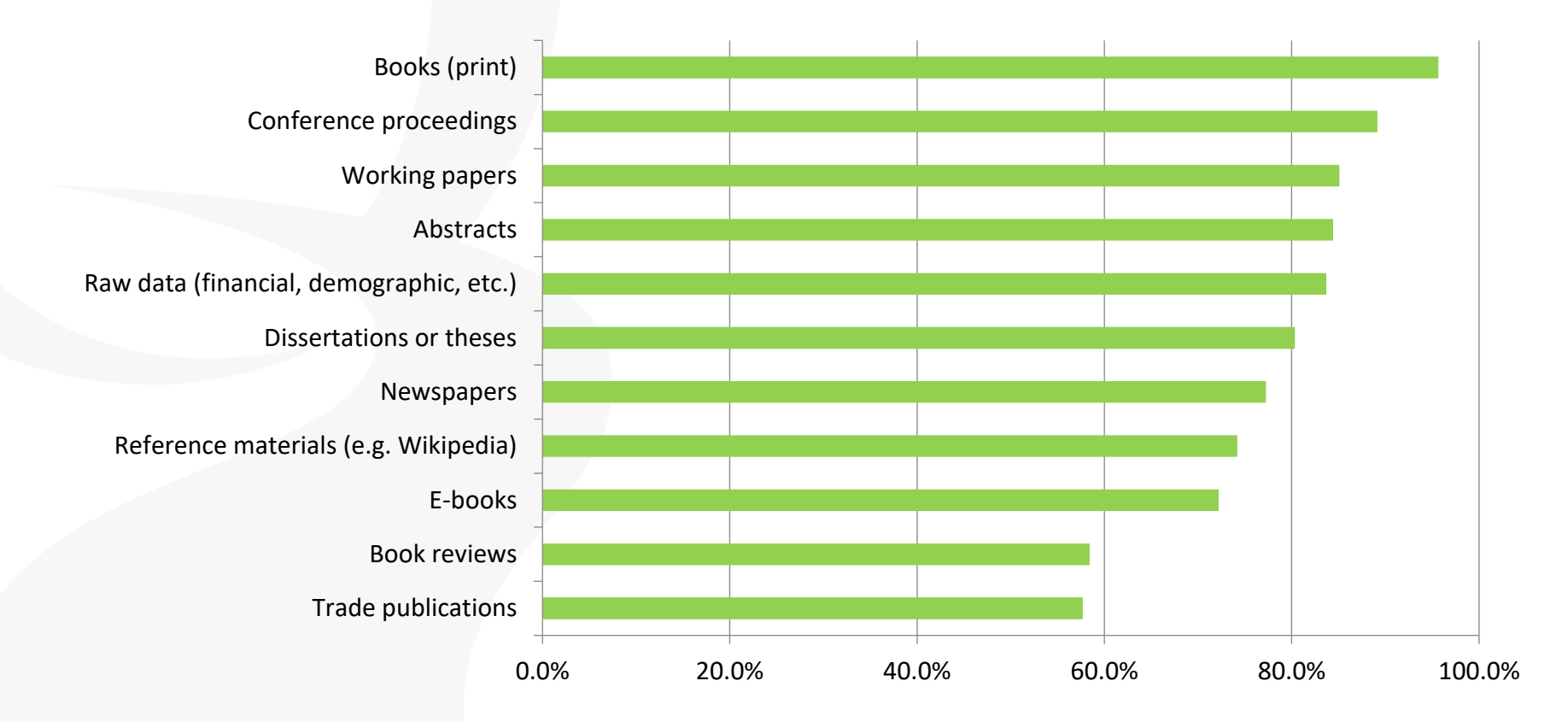

「学術雑誌に加えて、その他にどのような情報源を研究ではご利用になりますか?」 700名以上のビジネス及び社会科学における研究者の方々からの回答

**学術研究を支援する コンテンツ**

ProQuest Better research. Better learning. Better insights.

### 最新の学術研究が出版されるまで、 査読のプロセスを得ると **2**~**3**年間の月日がかかります

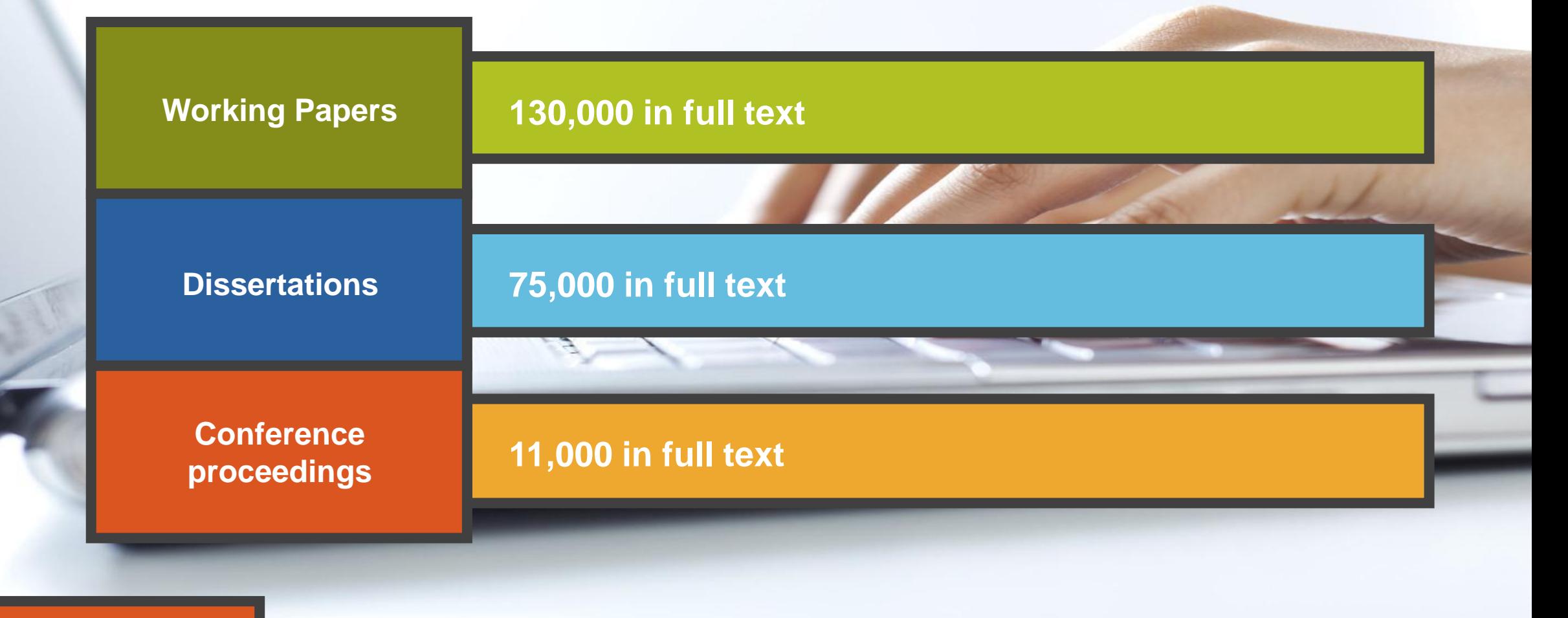

**最新の研究活動を 優先的に収録**

> Better research. Better learning. Better insights. ProQuest

## その他収録情報:市場調査レポート

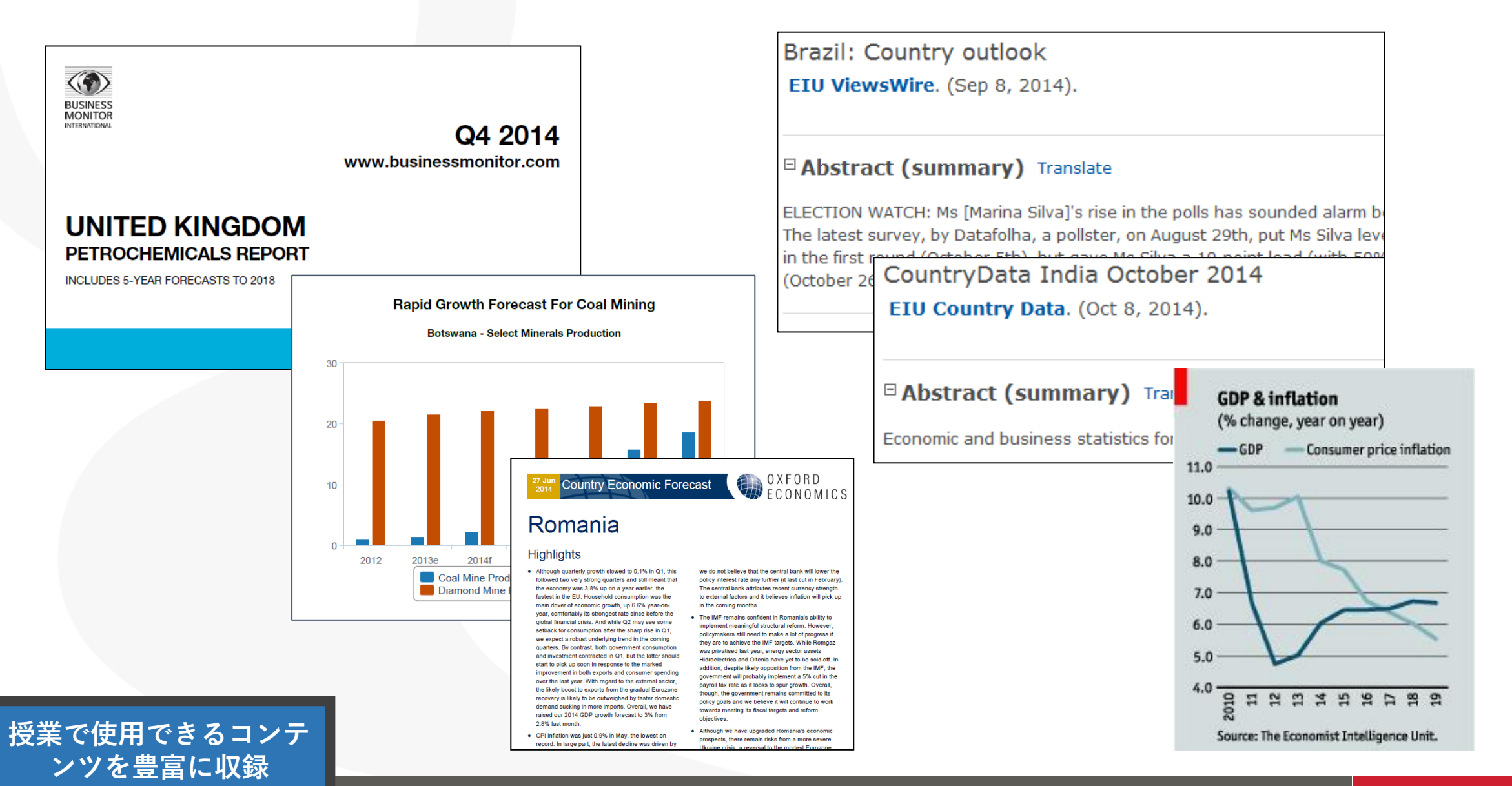

ProQuest Better research. Better learning. Better insights.

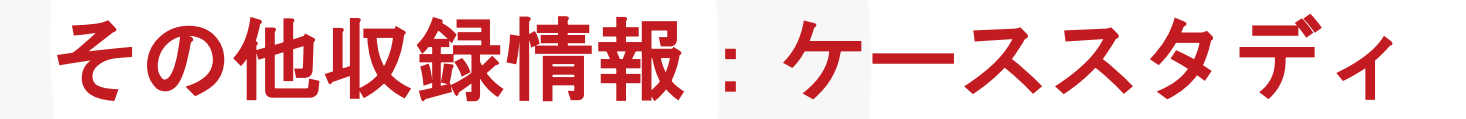

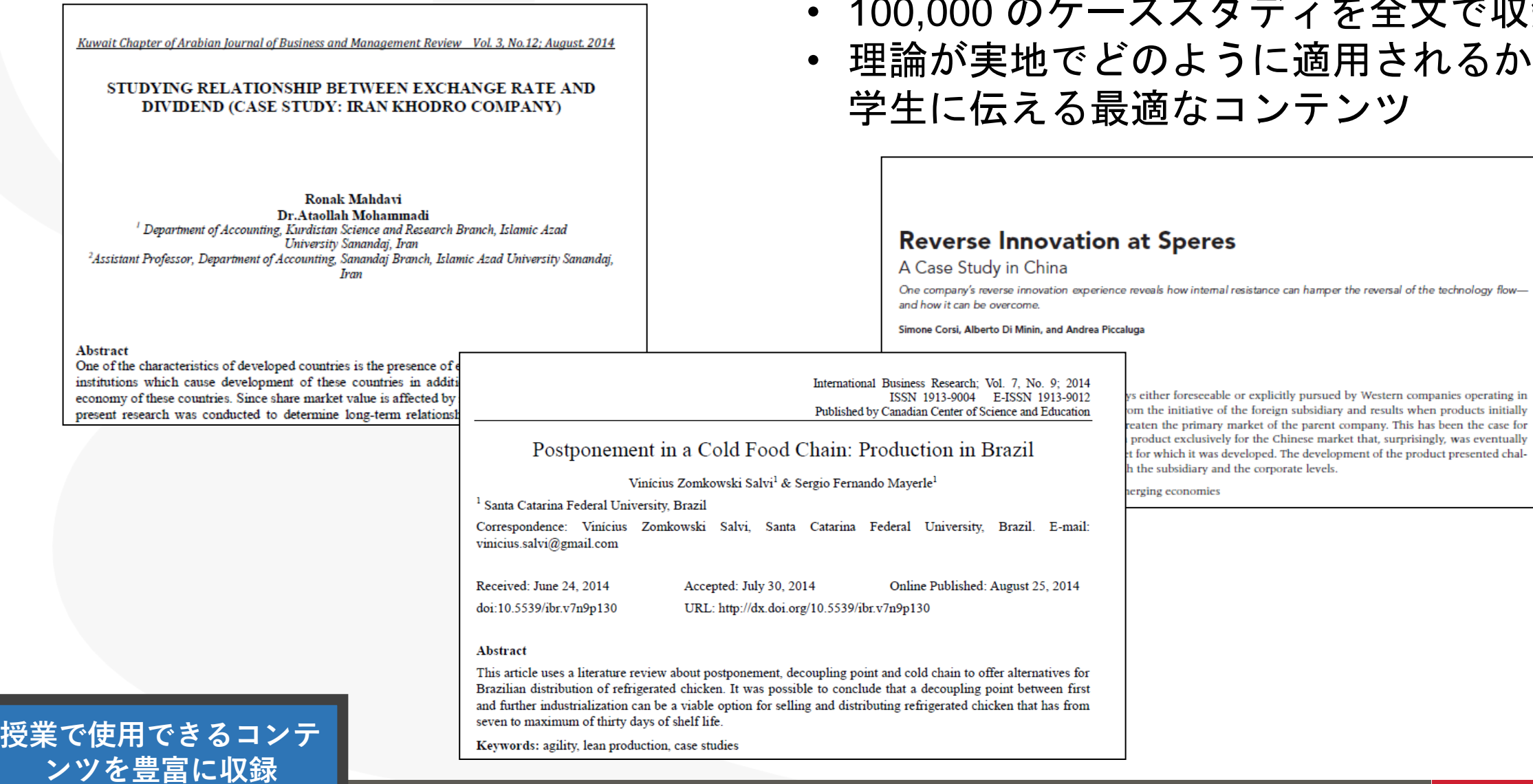

ディを全文で収録

に適用されるかを ンテンツ

nce can hamper the reversal of the technology flow-

Better research. Better learning. Better insights.4 ProQuest

# 2. ProQuest Central の検索方法

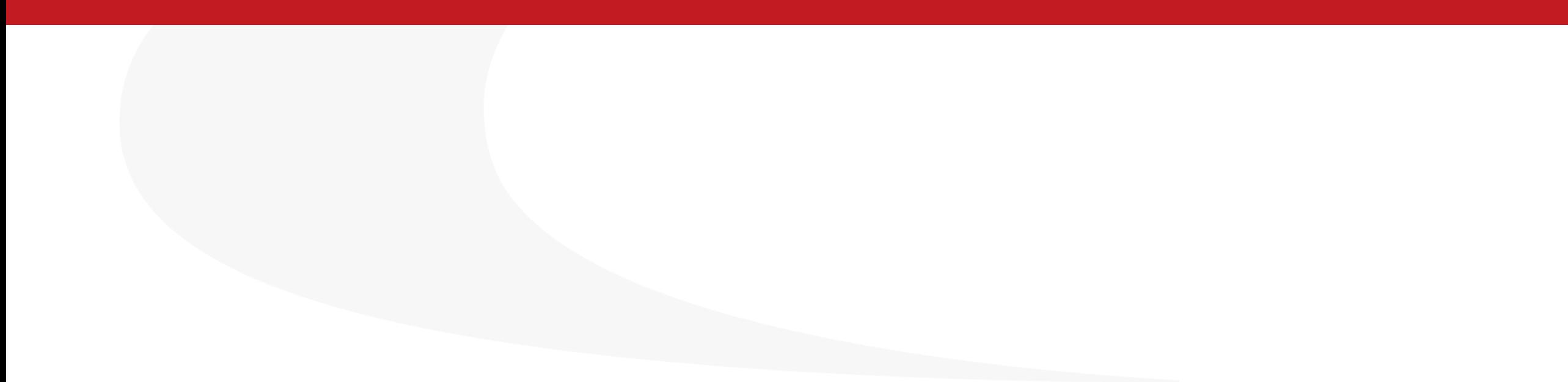

# **ProQuest** インターフェース言語の変更方法 •画面右上の 2 クリック ⇒ [日本語]で言語選択画面を展開

• 英語(オリジナル)など、複数の言語が選択可能です。

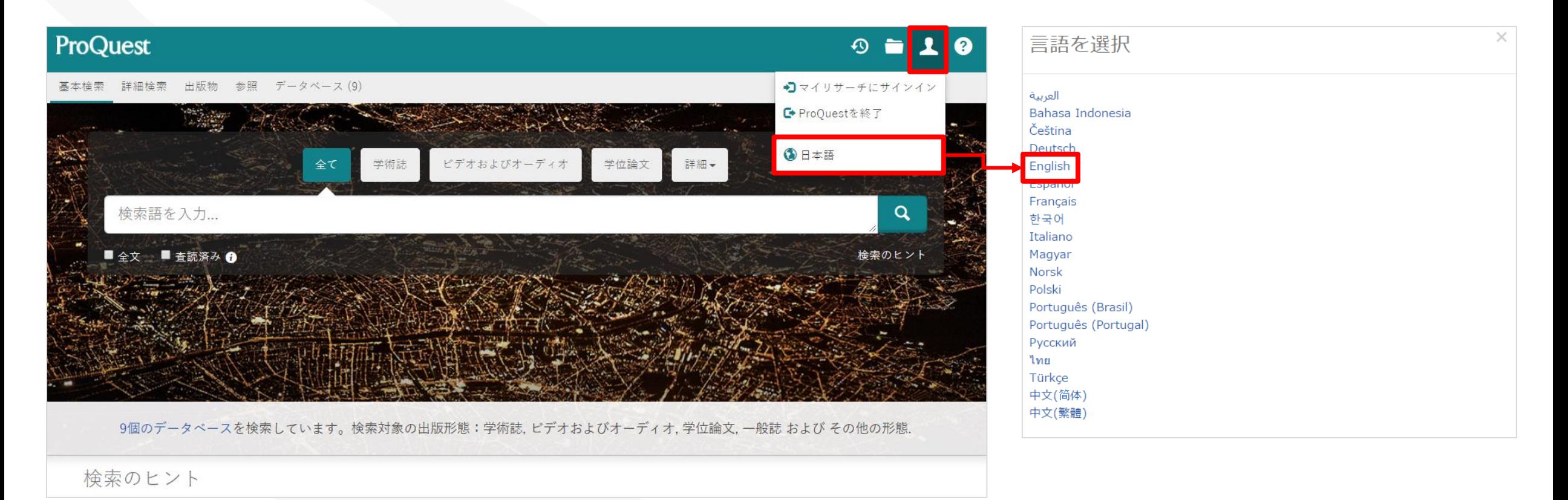

### ホーム画面から基本検索

検索例題 1: Pandemic(パンデミック)で検索してみましょう。

### • 検索ボックスにキーワードを入れて基本検索を行います。

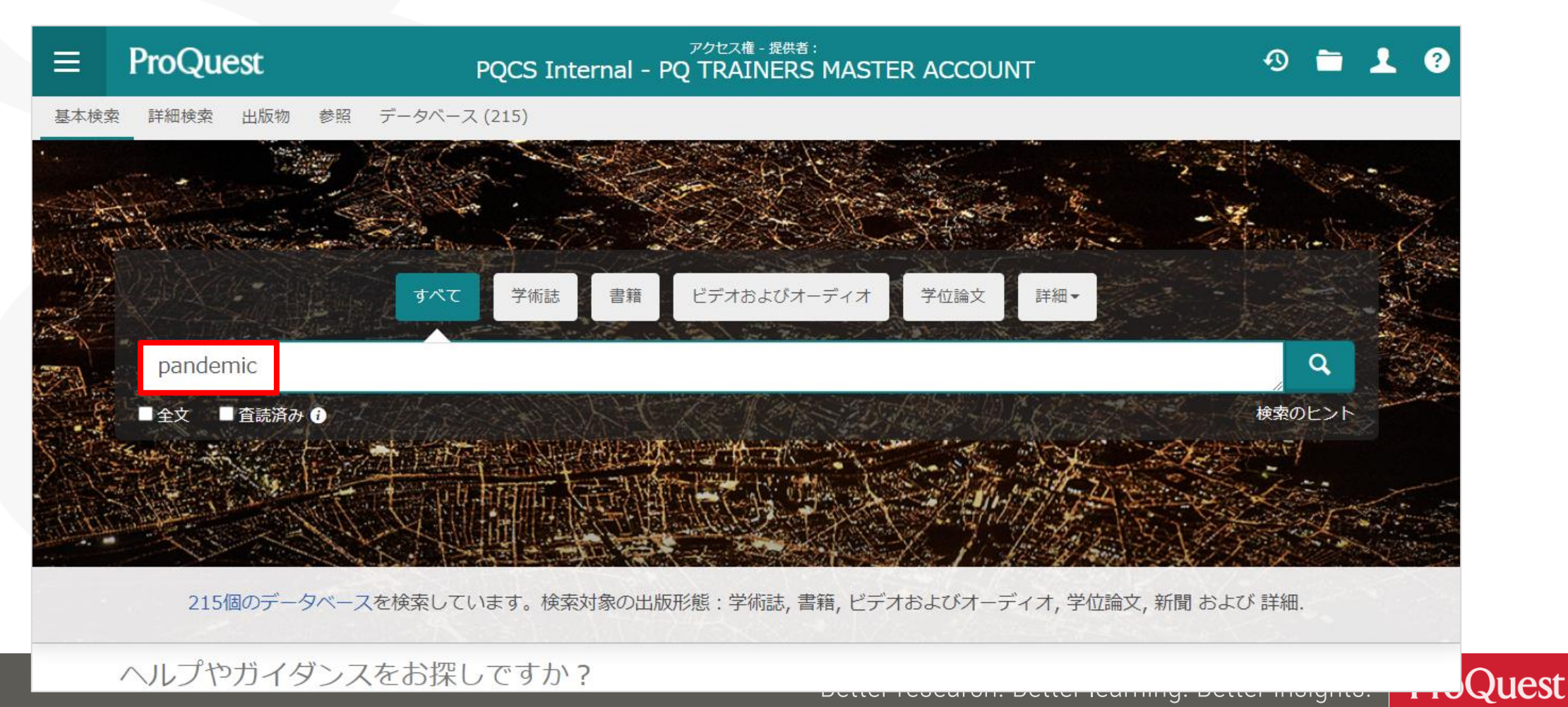

### 検索例題 2: 検索例題 1 の結果を絞り込みます。

• 過去1年間に出版された査読済みの学術雑誌記事のなかから、[主題]が [Social Networks]のものを表示してみましょう。

![](_page_17_Figure_3.jpeg)

### 絞り込みの手順①: [絞込み]⇒[全文]をクリック

![](_page_18_Picture_17.jpeg)

### 絞り込みの手順②:[発信元のタイプ]⇒[学術誌]

• 学術誌に絞る込む前に、[詳細 >]をクリックし、他にどのような形態の 資料が収録されているか、確認してみましょう。

![](_page_19_Picture_28.jpeg)

絞り込みの手順③: [絞込み]⇒ [査読済み]

![](_page_20_Picture_16.jpeg)

### 査読とは何か**?**

査読(さどく、英: peer review、ピア・レビュー)とは、 研究者仲間や同分野の専門家による評価や検証のことである。

研究者が学術雑誌に投稿した論文が掲載される前に行われる。 研究助成団体に研究費を申請する際のそれも指すことがある。 審査(しんさ refereeing)とも呼ばれることがある。

査読 IN Wikipedia. Retrieved June 21<sup>st</sup>, 2021 from [https://ja.wikipedia.org/wiki/](https://ja.wikipedia.org/wiki/%E6%9F%BB%E8%AA%AD)査読

### 査読とは何か**?**

査読制度(referee system; peer review)

学術雑誌に投稿された論文の内容を査読者(referee)が審査し、当該雑誌に 掲載するか否かを判定する制度. レフェリー制度, 審査制ともいう. この制度に よって, 投稿論文と著者は専門的承認を受け, 一方学術雑誌は質を維持すること ができる. 査読は, 雑誌の編集委員や投稿論文の内容に詳しい専門家に依頼する. 審査を構成に行うために, 論文の著者と査読者の両者に互いの氏名を知らせず, 投稿論文を審査し, それに応じた書き直しを求める場合が多い. 査読の結果却下 される件数は, 学問分野によって多少異なるが, 図書を主要な発表手段として いる人文科学においても, この却下率は高い.

出典:日本図書館情報学会用語辞典編集委員会. *図書館情報学用語辞典*, 第4版 ed.: 丸善出版, 2013.

### 絞り込みの手順④: [出版日]⇒[過去12か月]

![](_page_23_Picture_18.jpeg)

### 絞り込みの手順⑤: [主題]フィルターを展開 ⇒ [詳細 >] をクリック ⇒ [social networks]を選択し、[適用]をクリックします。

![](_page_24_Figure_2.jpeg)

[主題] をクリックすると、 [件数] から「主題]の アルファベット順に並べ替 えをすることができます。

**ProQuest** Better research. Better learning. Better insights. **25**

## 文献の抄録(要約)を確認する

• 各記事の右下[抄録を表示]をクリックして展開します。

### • 研究テーマとの関連を効率よく確認することができます。

![](_page_25_Picture_3.jpeg)

## テキストの機械翻訳機能

### • テキスト形式の抄録と全文は英語から日本語への機械翻訳が可能です。

![](_page_26_Picture_19.jpeg)

## テキストの読み上げ(スピーチ)機能

### · テキスト形式の全文は機械による本文の読み上げが可能です。

An Affiliate Shares Its Journey through the Pandemic Goodson, Lori. Voices From the Middle; Urbana 巻 28, 号 1, (Sep 2020): 46-48.

全文

翻訳~

検索語ナビゲーションをオン

 $0:19$  $\blacksquare$ /Infinity:00

As the world felt the effects of the COVID-19 pandemic, education systems were among the areas that bore an extensive impact from the virus. Schools shut down, some as early as March, never to reopen for the spring semester. Within days, teachers were forced to switch from face-to-face learning experiences to online alternatives. We asked one of our state affiliates to share her organization's journey, including their teachers' struggles and how the affiliate stepped in to assist.

Amy Nyeholt, eighth-grade English teacher and curriculum coordinator of English language arts grades 6-8 for Pennsylvania Cyber, is also NCTE Region 2 Representative for the its Standing Committee on Affiliates. She has served as president of the Pennsylvania Council of Teachers of English and Language Arts (PCTELA) for three years and is in her eighth year as a member. But the COVID-19 year may be one of the most unique she's experienced at the helm of a state affiliate.

![](_page_27_Picture_9.jpeg)

Information Society. (Oct 2012)

Addressing competency requirements of social work students during the C... Azman, Azlinda; Paramjit Singh Jamir Singh; Parker, Jonathan; Crabtree, Sara Ashencaen. **Social Work Education:** Abingdon 巻 39, 号 8, (Dec 2020): 1058-1065.

COVID-19 Remote Learning Transition in Spring 2020: Class Structu ... Gillis Alanna; Krull, Laura M. **Teaching Sociology; Beverly** Hills 巻 48, 号 4, (Oct 2020): 283-299.

**28**

**International Society for** 

Better research. Better learning. Better insights. **ProQuest** 

### 絞り込みの手順⑥: 適用した絞込みは ■ をクリックすると容易に外す ことができます。= 様々な項目で絞り込みを試して、より関連性の高い コンテンツに効率よくアクセスすることができます。

![](_page_28_Picture_24.jpeg)

### ブール論理演算子 **#1 – AND**検索 **&** 完全一致(フレーズ)検索

検索例題 3: Basic Income(ベーシックインカム)で検索します。

- **AND**検索と完全一致検索の違いを見てみましょう.
- **AND**検索: basic AND income または basic income と続けて2つの単語を 検索ボックスに入力します。
- 演算子 AND は大文字で入力します。
- 完全一致検索: "**basic income"** のように、2つの単語を " " で括り、 検索します。

Better research. Better learning. Better insights. ProQuest **30**

![](_page_30_Picture_0.jpeg)

### **AND検索の検索範囲**

![](_page_30_Picture_2.jpeg)

Aという単語とBという単語の 両方がコンテンツに含まれて いるものを検索する。

**AND検索のイメージ**

![](_page_30_Picture_5.jpeg)

'Basic' という単語と、 'Income' という単語の両方が必ずコンテン ツ内の(どこかに)含まれている。

![](_page_31_Picture_0.jpeg)

### **完全一致検索のイメージ**

![](_page_31_Picture_81.jpeg)

Basic Income という、 **" "** で 括った複数単語が、一つの単語 として扱われて検索される。

### 【完全一致検索の例】

■ "discourse analysis"

■ "gender equality"

■ "internet of things"

■ "gravitational wave"

■ "to be, or not to be"

Better research. Better learning. Better insights. **ProQuest** 

### **ProQuest**のインデックスについて

• OPACなどの文献情報検索とProQuest など"全文(フルテキスト)データベー ス"の検索の違い

![](_page_32_Picture_2.jpeg)

**OPAC検索(蔵書検索)**

- 書籍や雑誌の書誌情報(文献情報)のみを検索し、本文自体 は検索対象にはなりません。
- CiNii(初期設定)、PubMed、 "文献情報データベース (A&I)"と呼ばれるものも同様です。

![](_page_32_Picture_129.jpeg)

- 書誌情報に加えて、コンテンツの本文も検索対象に 含まれます。
- 電子書籍や、多くの海外コンテンツのデータベース が全文(フルテキスト)データベースです。

![](_page_32_Picture_130.jpeg)

![](_page_32_Picture_131.jpeg)

Better research. Better learning. Better insights. **ProQuest 33**

### ブール論理演算子 **#2 – OR**検索

検索例題 4: **Climate Change**(気候変動) または **Climate Crisis**  (気候危機)いずれかの単語を含んだコンテンツを検索します。

• **OR** 検索:*"climate change" OR "climate crisis"* のように、 2つのキーワードを **OR** で前後につなぎます。

![](_page_33_Picture_48.jpeg)

![](_page_34_Picture_0.jpeg)

### **OR検索の検索範囲 OR検索のイメージ**

![](_page_34_Picture_3.jpeg)

![](_page_34_Picture_4.jpeg)

### Aという単語またはBという単語 のどちらかがコンテンツに含まれ ているものを検索する。

'Climate **Change**'または 'Climate **Crisis**'という単語がコンテンツに含ま れているものであれば、全て結果とし て表示する。

Better research. Better learning. Better insights. **ProQuest** 

![](_page_35_Picture_0.jpeg)

![](_page_35_Picture_2.jpeg)

**AND検索の検索範囲 AND検索のイメージ**

![](_page_35_Picture_4.jpeg)

Aという単語とBという単語の 両方がコンテンツに含まれて いるものを検索する。

'Climate **Change**'という単語と、'Climate **Crisis**'という単語の両方が必ずコンテンツ 内の(どこかに)含まれている。

### ブール論理演算子 **#2 – NOT**検索

検索例題 5:**Clean Energy**(クリーンエネルギー)を含むが、 **Nuclear**(核)は含まない記事を検索してみましょう。

• **NOT** 検索:*"clean energy" NOT nuclear* のように、 2つのキーワードを **NOT** で前後につなぎます。

![](_page_36_Figure_3.jpeg)

## **NOT**検索とは?

### **NOT検索の検索範囲 NOT検索のイメージ**

![](_page_37_Picture_2.jpeg)

![](_page_37_Picture_4.jpeg)

Aという単語が含まれたコン テンツのなかから、Bという 単語が含まれていないもの を検索する。

クリーンエネルギーに関するコンテ ンツだが、 核(Nuclear)という単語 は本文に全く含まれていない。

## 著者名で検索

検索例題 6: **Paul Krugman** 教授による記事を検索します。

- 画面左上[詳細検索]を開く ⇒ 検索ボックスに Krugman, Paul と入力 ⇒ 右側のプルダウンメニューを[著者 **- AU**]に変更して検索します。
- 多くの学術データベースでは名前を *Surname, First Name* の順で入力

![](_page_38_Picture_60.jpeg)

## テキスト検索と主題(件名)検索の違い

### 検索例題 7: **Social Change**(社会変化)という単語で、 テキスト検索と主題(件名)検索を比較します。

• 主題検索をするには、[詳細検索]を展開 ⇒ "social change" と入力 ⇒ プルダウンメニューを[件名標目 **– MAINSUBJECT**]に変更して検索

![](_page_39_Picture_49.jpeg)

![](_page_40_Picture_0.jpeg)

本文(テキスト)内に、検索した キーワードの記述が実際にある。 しかし、内容は別のテーマについ て書かれているかもしれない。

本文(テキスト)内に、検索語の記述 がない場合もある。しかし、本文の内 容は検索語に関連するものであると、 "主題タグ"が付けられている。

### 主題の類語・関連語を探す

検索例題 8: **Product Development**(製品開発)の類語と関連語を 検索してみましょう。

- 「詳細検索]⇒ 見出しの右側にある「シソーラス(関連語)]をクリック
- [ProQuest thesaurus (subjects) ]を選択して検索します。

![](_page_41_Picture_56.jpeg)

※**シソーラス(関連語)は ProQuest Platform に搭載される多くのデータベースに存在するため、図書館がご契約されている データベースの数により、表示されるシソーラスの数が異なります。**

### 主題の類語・関連語を探す

- シソーラスで検索された主題の右隣にあるフォルダをクリックすると、関連語 (類語)が表示されます。
- 関連語とあわせて検索したい場合は、用語の左隣にあるチェックボックスに チェックを入れ、[検索への追加]をクリックします。

![](_page_42_Picture_30.jpeg)

**43**

**ProQuest** 

### 主題の類語・関連語を探す

- 検索された主題をクリックすると、[上位語]と[下位語]が表示されます。 (何れも存在しない場合は表示されません。)
- 下位語も含めて検索したい場合は、両方の用語のチェックボックスにチェック を入れ、[検索への追加]をクリック。

![](_page_43_Picture_30.jpeg)

**44**

**ProQuest** 

## **NEAR & PRE** の演算子で近接検索

検索例題 9: **Innovation**(イノベーション)と **Productivity Growth** (生産性向上)の両方が前後5ワード以内に記述がある記事を検索

- A **NEAR/#** B ('#'はAからBまでの文字数を入力)
- 入力方法: *"productivity growth" NEAR/5 innovation*

➢上記の入力により、Productivity Growth という単語の前後**5**ワード以内に、 Innovation という単語が記述された記事を検索します。

➢'NEAR' has to be entered in CAPITAL LETTERS.

➢A *PRE/#* B ⇒ キーワード *A* がキーワード *B* の**#**ワード以上前に記述がある

"productivity growth" NEAR/5 innovation

 $\Omega$ 

## 特定の出版物にアクセスする

### 検索例題 10: **The Economist**誌の最新号を検索してみましょう。

• タブ [出版物] をクリックし、タイトル名で検索をしてください。

![](_page_45_Picture_39.jpeg)

特定の号にアクセスしたり、タイトル内 でキーワード検索することも可能です。

![](_page_45_Picture_40.jpeg)

## 特定の出版物内で検索する

### 検索例題 11: **The New England Journal of Medicine** 誌による記事 のなかから、タイトルに**Cancer**(癌)の記述があるものを検索

![](_page_46_Picture_70.jpeg)

- ① [出版物]⇒ **The New England Journal of Medicine** で検索します。
- ② [この出版物内を検索] ⇒ [詳細検索] をクリックします。
- ③ すべてのフィールド: pubid(40644) ④ 記事タイトル: **cancer**

# 3. ProQuest Central に収録された 専門データベースで検索

![](_page_47_Picture_1.jpeg)

プラットフォームとデータベース

- ProQuestは分野毎や、新聞毎、雑誌毎等で作成されてきた数多くのデータ ベースを、1つのインターフェース(検索画面)で横断検索ができる便利なプ ラットフォームです。
- **ABI/INFORM Collections** や **Health & Medical Collection** 等、検索用途に あわせて個別の専門データベースでも検索できるようにデザインされています。

![](_page_48_Picture_43.jpeg)

### 専門データベースで検索 **– ABI/INFORM Collection** で検索

検索例題 12:新聞業界に関する査読済みの学術誌記事のなかから、 タイトルに **Internet**(インターネット)または **Digital**(デジタル)が 含まれたもので、過去5年間に出版されたものを検索してみましょう。

- **ABI/INFORM Collection** 内の詳細検索画面にある[**NAICS** コード] を利用して検索をします。**.**
- NAICS = "North American Industry Classification System"

![](_page_49_Picture_56.jpeg)

### **ProQuest** プラットフォームから **ABI/INFORM Collection** を開く

ProQuestプラットフォームからABI/INFORM Collectionを開くには ① ProQuest プラットフォームを開きます

- 大学のネットワークに接続された端末から、[search.proquest.com](https://search.proquest.com/) をブラウザに 入力してProQuest プラットフォームを開きます。
- (2) 画面左上の「データベース] タブをクリックして、データ ベースリストを開きます。
- ③ [ABI/INFORM Collection] をクリックして開きます。
	- [ProQuest Central]を ご利用のお客様機関では、 ProQuest Centralのツリー を展開してアクセスします。

![](_page_50_Picture_78.jpeg)

### **ABI/INFORM Collection** とは?

- ABI/INFORM Collectionは、ビジネス・経営分野のあらゆる領域を網羅した データベースです。
- 40年以上の歴史を持ち、世界中の研究者の皆様に一貫して高品質な索引情報 を提供し続けてきました。その収録範囲は学術雑誌はもちろん、業界紙や ローカル誌まで幅広く網羅しています。

![](_page_51_Picture_3.jpeg)

### **分野:ビジネス、経営、経済関連**

![](_page_51_Picture_5.jpeg)

## 専門データベースで検索 **– ABI/INFORM Collection** で検索

![](_page_52_Picture_17.jpeg)

### 専門データベースで検索 **– ABI/INFORM Collection** で検索

検索例題 12:新聞業界に関する査読済みの学術誌記事のなかから、 タイトルに **Internet**(インターネット)または **Digital**(デジタル)が 含まれたもので、過去5年間に出版されたものを検索してみましょう。

- •記事タイトル TI : Internet OR Digital
- 絞込み:全文 & 査読済み
- 出版日:この日付より後 11月15日2015年
- NAICS  $\Box \cancel{F}$ : "Newspaper Publishers" = 51111
- リソースタイプ:Scholarly Journals

### **ProQuest** プラットフォームから **Health & Medical Collection** を開く

ProQuestプラットフォームからHealth & Medical Collectionを開くには ① ProQuest プラットフォームを開きます

- 大学のネットワークに接続された端末から、[search.proquest.com](https://search.proquest.com/) をブラウザに 入力してProQuest プラットフォームを開きます。
- (2) 画面左上の「データベース] タブをクリックして、データ ベースリストを開きます。
- ③ [Health & Medical Collection] をクリックして開きます。
	- [ProQuest Central]を ご利用のお客様機関では、 ProQuest Centralのツリー を展開してアクセスします。

![](_page_54_Picture_84.jpeg)

Better research. Better learning. Better insights. **ProQuest** 

### 専門データベースで検索 **– Health & Medical Collection** で検索

検索例題 13:幼稚園児(**2**歳~**5**歳)及び小児(**6**歳~**12**歳)の年齢層 について書かれた査読済みの学術誌記事のなかから、**Covid-19**と ワクチン接種(**Vaccination**)について書かれたものを検索します。

- **Health & Medical Collection** 内の詳細検索画面にある[年齢層] フィルターを利用して検索をします。
- このフィルターはProQuestプラットフォームには通常ありません。

![](_page_55_Picture_64.jpeg)

ProQuest

on. Dottor roarning. Dottor morghto. [

### **ProQuest Health & Medical Collection** とは?

- ProQuest Health & Medical Collectionは、保健医療分野における、 業界最大規模の包括的な学術専門データベースです。
- 世界中の研究機関、病院、医学専門学校にて使用されており、研 究活動から学習、授業での指導まで、様々な場面でご活用いただ くことができるツールです。
- MEDLINEに収録された82,000件を超える臨床試験記録に、業界に おける主要タイトルの全文記事が加わることで、研究活動を強力 に支援します。

## **ProQuest Health & Medical Collection** とは?

- 27,000件以上の根拠に基づく医学資料(Evidence-based Articles) を収録
- 出版社500社以上、38,000タイトルを全文で収録
- •他のデータベースでは入手ができない学位論文(全文)や、アグリ ゲーター系データベースではProQuestが独占収録する "The New England Journal of Medicine"や BMJによる各種タイトルを閲覧・ ダウンロード可能

## **ProQuest Health & Medical Collection** とは?

• 3,800誌以上のジャーナルをフルテキストで収録し、医学及び薬学に おける幅広い分野を網羅しています。

![](_page_58_Picture_2.jpeg)

➢皮膚科学 ➢薬物乱用および アルコール依存症 ➢老人学 ➢婦人科学 ➢免疫学 ➢労働衛生学 ➢医学 ➢看護学 ➢小児科学

➢薬物及び薬理学

- ➢健康法および 衛生学
- ➢精神医学
- ➢公衆衛生
- ➢放射線学
- ➢外科など臨床研究
- ➢消費者 / 保険経営管理

![](_page_58_Picture_11.jpeg)

![](_page_58_Picture_12.jpeg)

### 専門データベースで検索 **– Health & Medical Collection** で検索

![](_page_59_Picture_21.jpeg)

**ProQuest** Better research. Better learning. Better insights.

### 専門データベースで検索 **– Health & Medical Collection** で検索

検索例題 13:幼稚園児(**2**歳~**5**歳)及び小児(**6**歳~**12**歳)の年齢層 について書かれた査読済みの学術誌記事のなかから、**Covid-19**と ワクチン接種(**Vaccination**)について書かれたものを検索します。

- すべてのフィールド:Covid-19
- すべてのフィールド:Vaccination
- 絞込み:全文 & 査読済み
- リソースタイプ:Scholarly Journals
- 年齢層:小児(6~12才)& 幼稚園児(2~5才)

# 4. 参考文献リストの作成と RefWorksへの書き出し

![](_page_61_Picture_1.jpeg)

### 参考文献リストを作成する

### 検索した記事の参考文献リストを作成することができます。

•記事の左側のボックスにチェックを入れる ⇒ [書誌情報] 9 をクリック

![](_page_62_Picture_39.jpeg)

### **RefWorks**に文献情報を書き出す

RefWorksなど、文献管理ツールへも書き出しが可能です。

• 記事の左側のボックスにチェックを入れる ⇒[すべての保存オプション] **■ をクリック ⇒** [引用のエクスポート] ⇒ [RefWorks] ⇒ [続ける]

![](_page_63_Picture_3.jpeg)

## **RefWorks**に文献情報を書き出す **–** バージョン選択

- 1. RefWorks へのデータの取り込みを行う際に表示される[エクスポートの 続行 RefWorks?]の画面では、[はい、**RefWorks**の最新バージョンに エクスポートします]をクリックしてください。
- 2. 画面下にチェックを入れると、同じブラウザでは次回以降、このメッセージ を非表示にすることができます。

![](_page_64_Figure_3.jpeg)

**ProQuest** 

# 5. 追加情報とお問い合わせ先

![](_page_65_Picture_1.jpeg)

### **ProQuest Central** についての追加情報

### 検索のヒントや製品に関する資料(英語)を掲載しています。

• <https://proquest.libguides.com/pqc>

![](_page_66_Picture_25.jpeg)

## お問い合わせ先

## ProQuest 画面右上の 2 ⇒ [サポートセンター] ⇒ [Submit a Case]

![](_page_67_Figure_2.jpeg)

![](_page_68_Picture_0.jpeg)

# ご清聴ありがとうございました